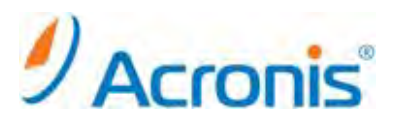

## Acronis Backup & Recovery 11 Server for Linux

# アップグレード手順

## 内容

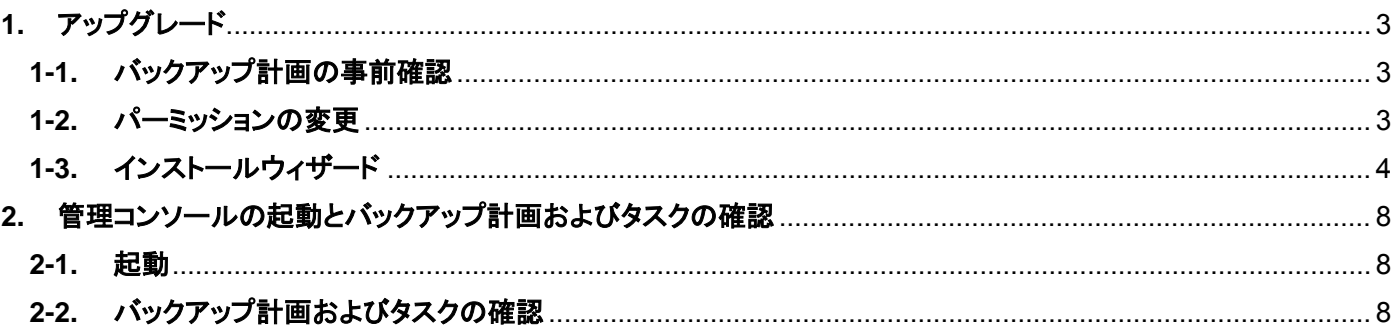

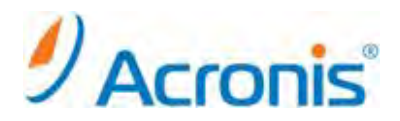

2011 年 11 月 1 日 ver1.0[初版]

このドキュメントは Acronis Backup & Recovery 11 Server for Linux のアップグレード方法を示す簡易手順書とな ります。詳細な手順につきましては、インストールガイドをご覧ください。

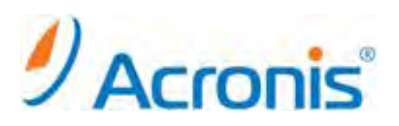

<span id="page-2-0"></span>**1.** アップグレード

### <span id="page-2-1"></span>**1-1.** バックアップ計画の事前確認

[ナビゲーションツリ]→ [バックアップ計画及びタスク]から既存のバックアップ計画およびタスクを確認して おきます。

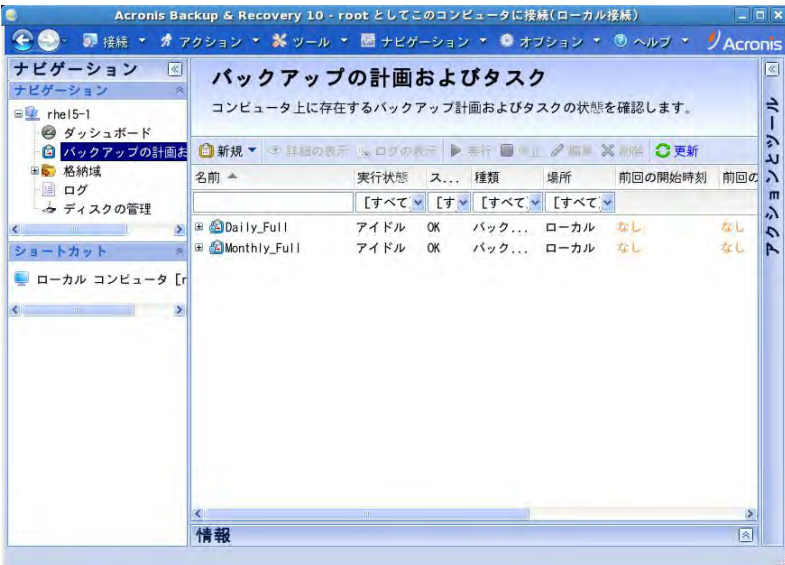

<span id="page-2-2"></span>**1-2.** パーミッションの変更

Web からダウンロードしたインストールファイル 32bit 版 ABR11SL\_17318\_ja-JP.i686 64bit 版 ABR11SL64\_17318\_ja-JP.x86\_64 のいずれかを任意のディレクトリにコピーします。

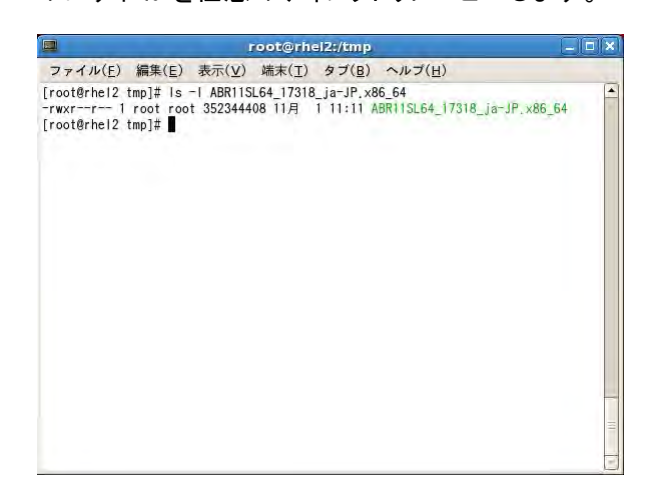

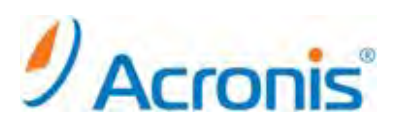

chmod コマンドを用いて実行権限を付与します。 #chmod 777 ./ABR11SL64\_17318\_ja-JP.x86\_64

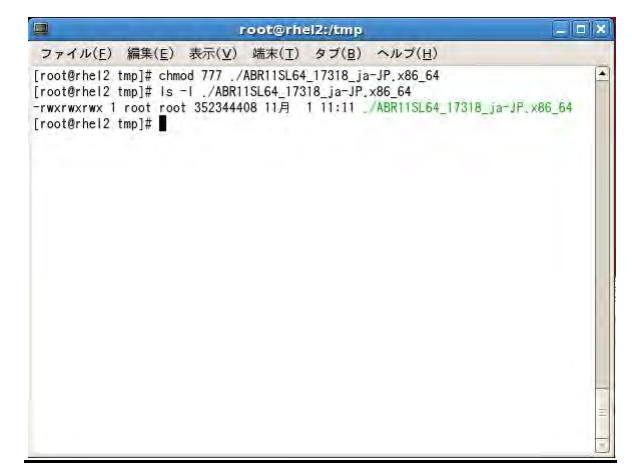

### <span id="page-3-0"></span>**1-3.** インストールウィザード

インストールファイルを実行

# ./ABR11SL64\_17318\_ja-JP.x86\_64

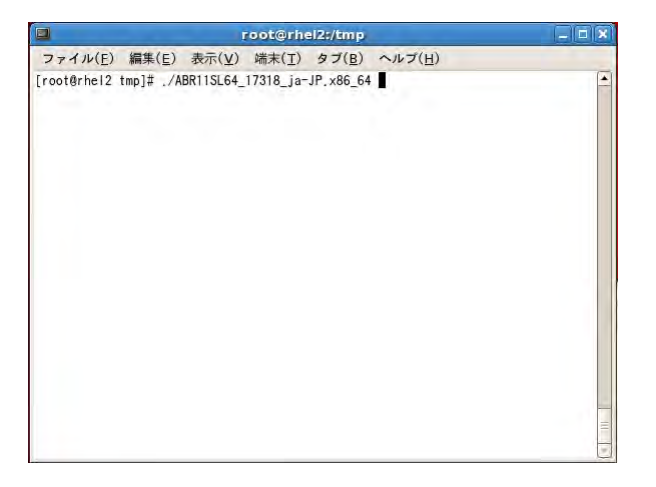

インストールウィザードが起動します。

[次へ]をクリック

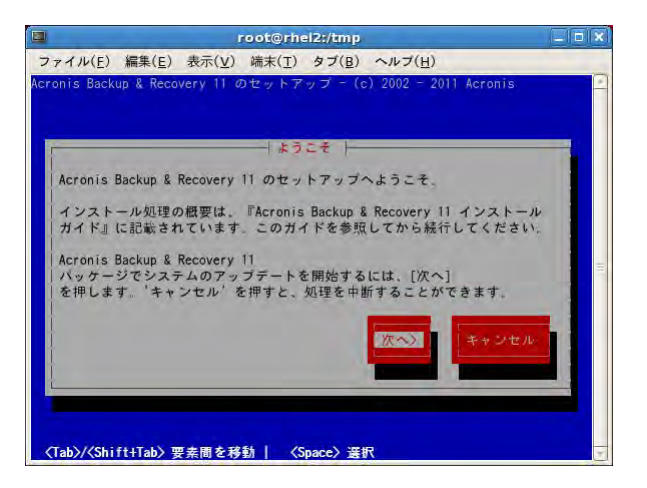

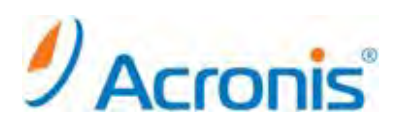

使用許諾契約書にて[同意する]をクリック

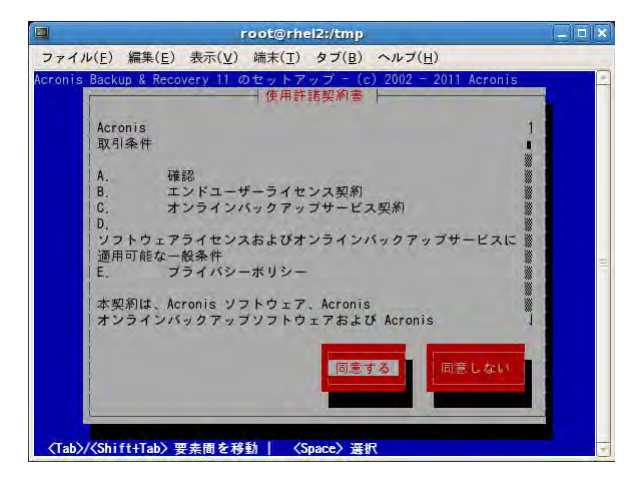

新たに入手した Acronis Backup & Recovery11 のプロダクトキーの入力を行います。

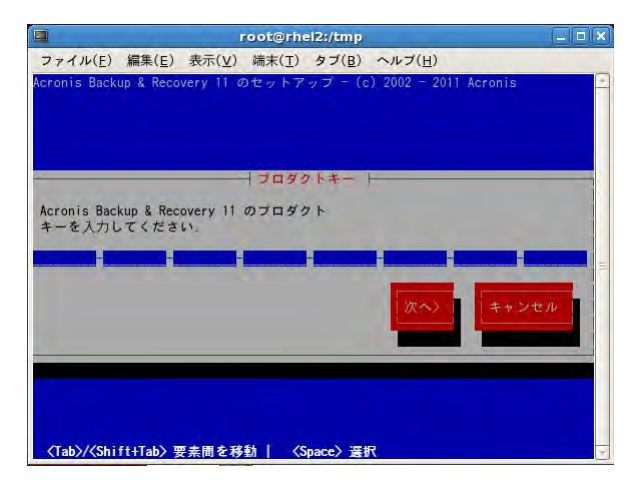

Universal Restore などのオプション製品を購入した場合には別途プロダクトキーを入力後、オプションを購入 していなければ[次へ]をクリック

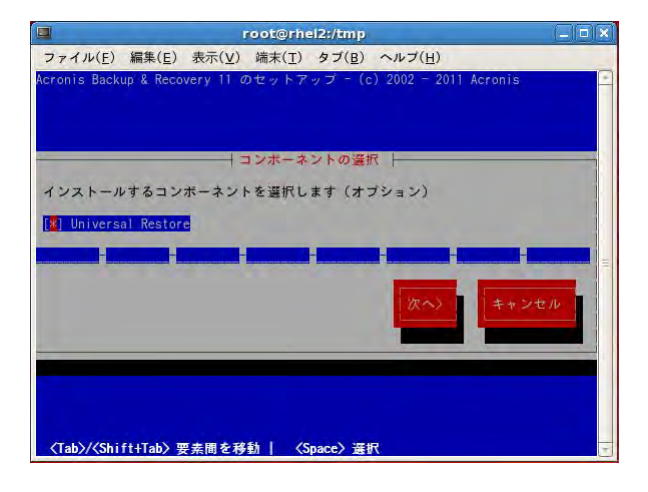

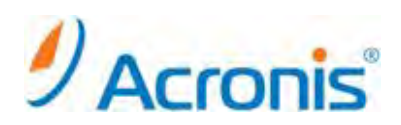

#### インストールするコンポーネントを選択し、[次へ]をクリックします。

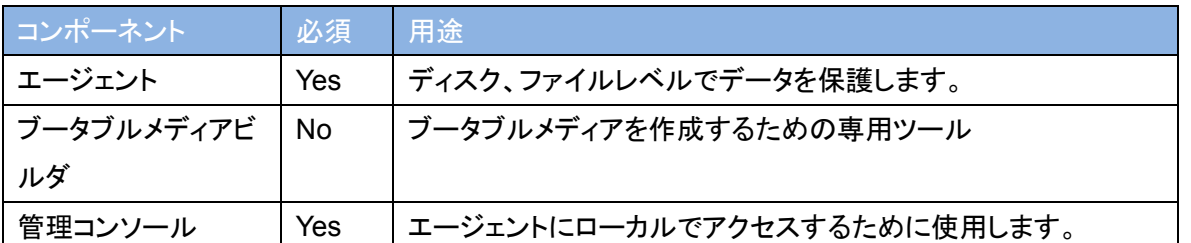

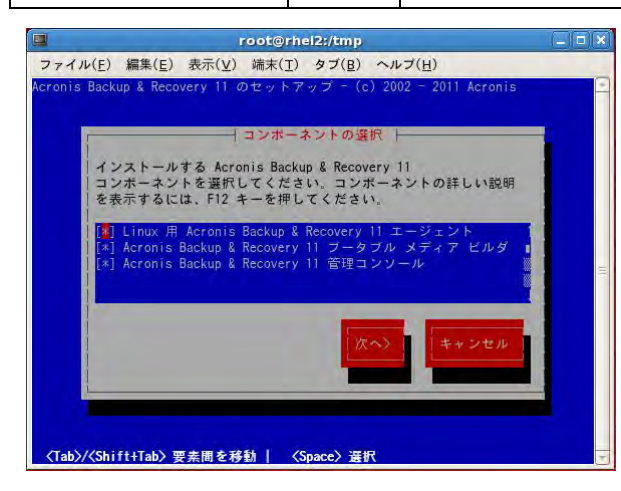

インストールが開始されます。

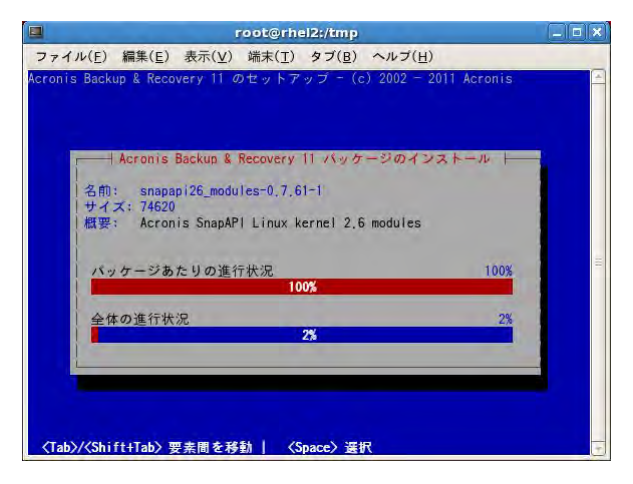

インストール完了後、SnapAPI モジュールのコンパイルについてメッセージが表示されます。 [続行]をクリックします。

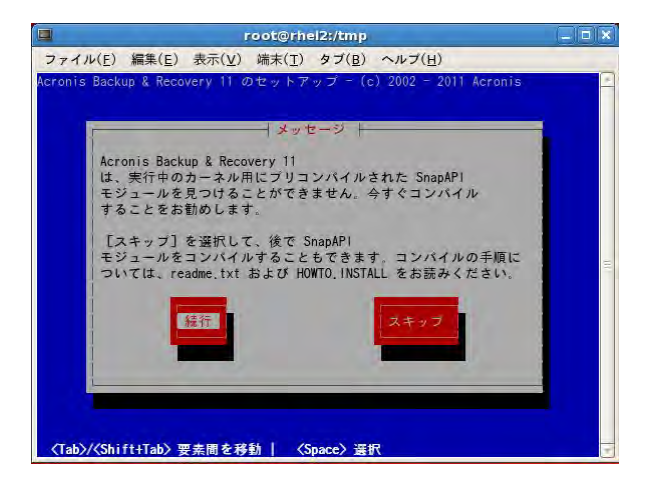

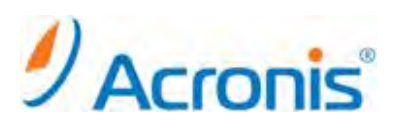

カーネルモジュールのコンパイルが開始されます。

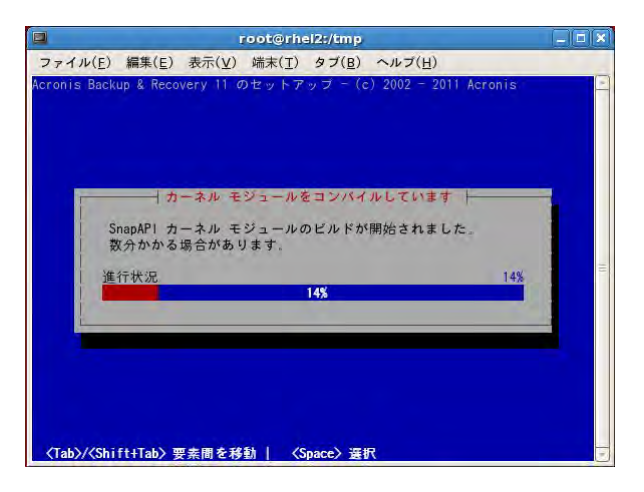

インストールの完了後、[おめでとうございます]のメッセージが表示されます。 [続行]をクリックし、ウィザードを終了します。

<span id="page-6-0"></span>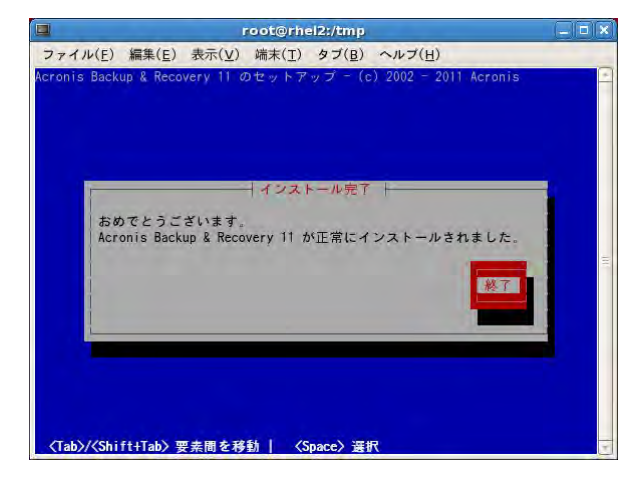

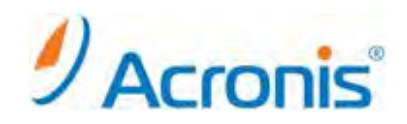

#### **2.** 管理コンソールの起動とバックアップ計画およびタスクの確認

#### <span id="page-7-0"></span>**2-1.** 起動

インストールが完了すると古いショートカットが削除され、デスクトップに新しいショートカットが作成されます。

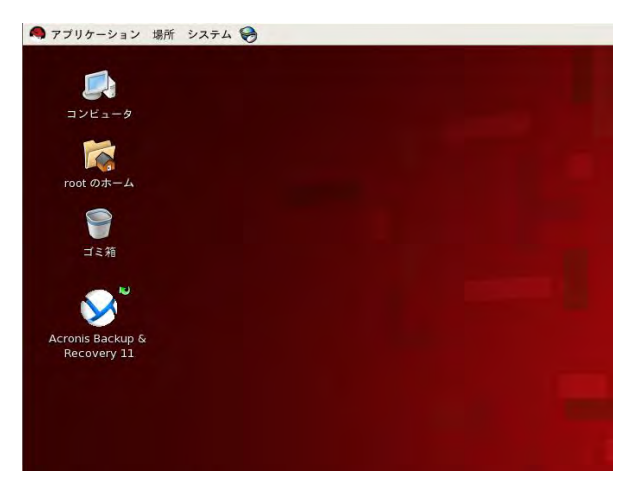

ショートカットをダブルクリックまたは、上部パネルから[アプリケーション]→[システムツール]→[Acronis Backup & Recovery 11]を選択、管理コンソールが起動します。

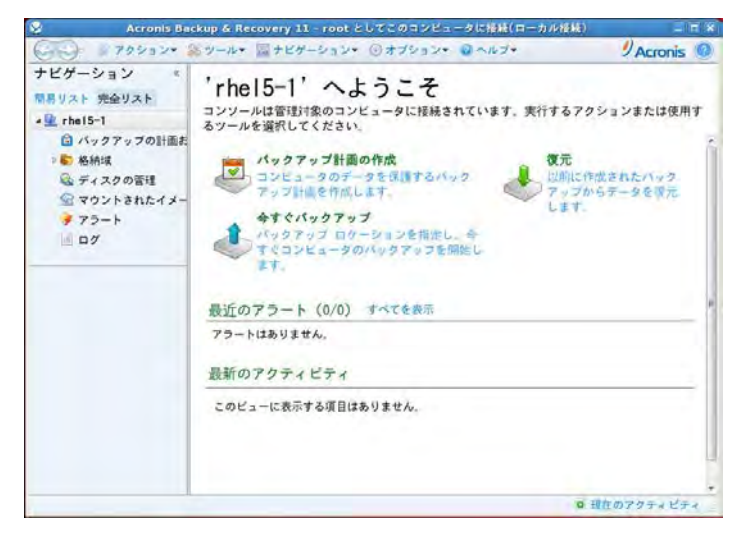

#### <span id="page-7-1"></span>**2-2.** バックアップ計画およびタスクの確認

[ナビゲーションツリ]→ [バックアップ計画及びタスク]から既存のバックアップ計画およびタスクを確認しアップ グレード前のバックアップ計画が引き継がれていることを確認してください。

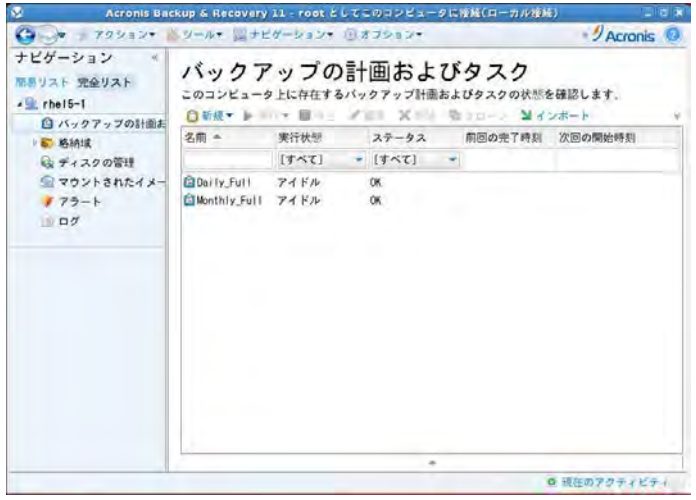

#### **http://www.acronis.co.jp**